## *ΦΥΛΛΟ ΕΡΓΑΣΙΑΣ 1 ΣΤΟ TUXPAINT*

**Ενότητα:** Δημιουργώ και εκφράζομαι με τη ζωγραφική **Τάξη:** Α Δημοτικού **Λογισμικό:** tuxpaint

## **ΠΕΡΙΓΡΑΦΗ ΤΗΣ ΕΡΓΑΣΙΑΣ**

Σκοπός της παρούσας δραστηριότητας είναι να ζωγραφίσετε ένα σπίτι, έναν ήλιο και ένα σύννεφο.

V **Βήμα 1ο:** Επιλέξτε το εργαλείο Νέο για να δημιουργήσετε ένα κενό καμβά (εάν δεν

υπάρχει ήδη). Επιλέγετε το εργαλείο εχήματα και στη συνέχεια το σχήμα να για να φτιάξετε ένα σπίτι με μια πόρτα και δυο παράθυρα. Επιλέξτε το εργαλείο γραμμές

για φτιάξετε την σκεπή . **A** Tux Paint Tools Brushes Abc Ab  $\bigoplus$  $\mathbb{X}$ 01 Und  $\sqrt{2}$ Colors **Βήμα 2°:** Επιλέγετε το εργαλείο εκήματα και στη συνέχεια το σχήμα κύκλο για να

φτιάξετε τον ήλιο και ένα σύννεφο και το εργαλείο γραμμές για τις ακτίνες του ήλιου:

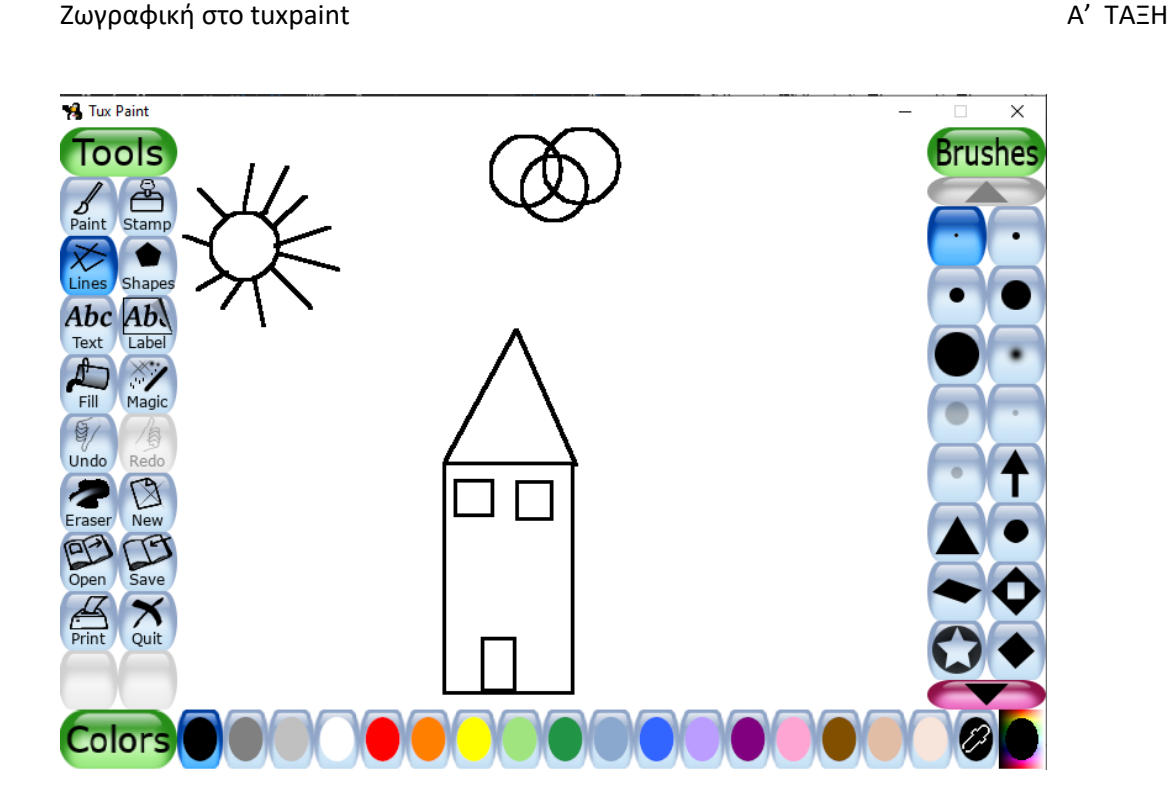

**Βήμα 3ο:** Επιλέξτε το εργαλείο γέμισμα για να γεμίσετε με χρώμα την ζωγραφιά σας

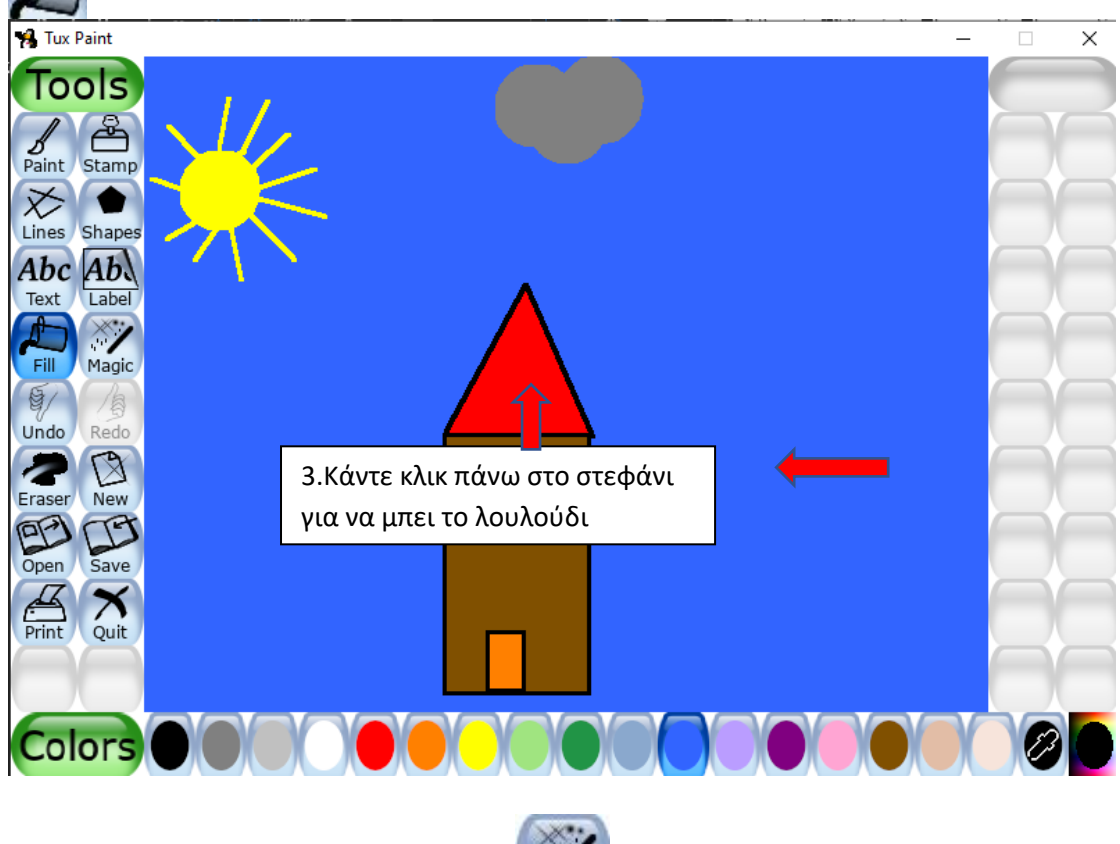

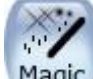

**Βήμα 4ο:** Επιλέξτε το εργαλείο μαγικά και βάλτε γρασίδι, λουλούδια και ότι άλλο θέλετε στη ζωγραφιά σας.

Abc

**Βήμα 5ο:** Επιλέξτε το εργαλείο <sup>κείμενο</sup>, κάντε κλικ στη ζωγραφιά σας και γράψτε το όνομά σας (πατήστε ENTER στο πληκτρολόγιο)

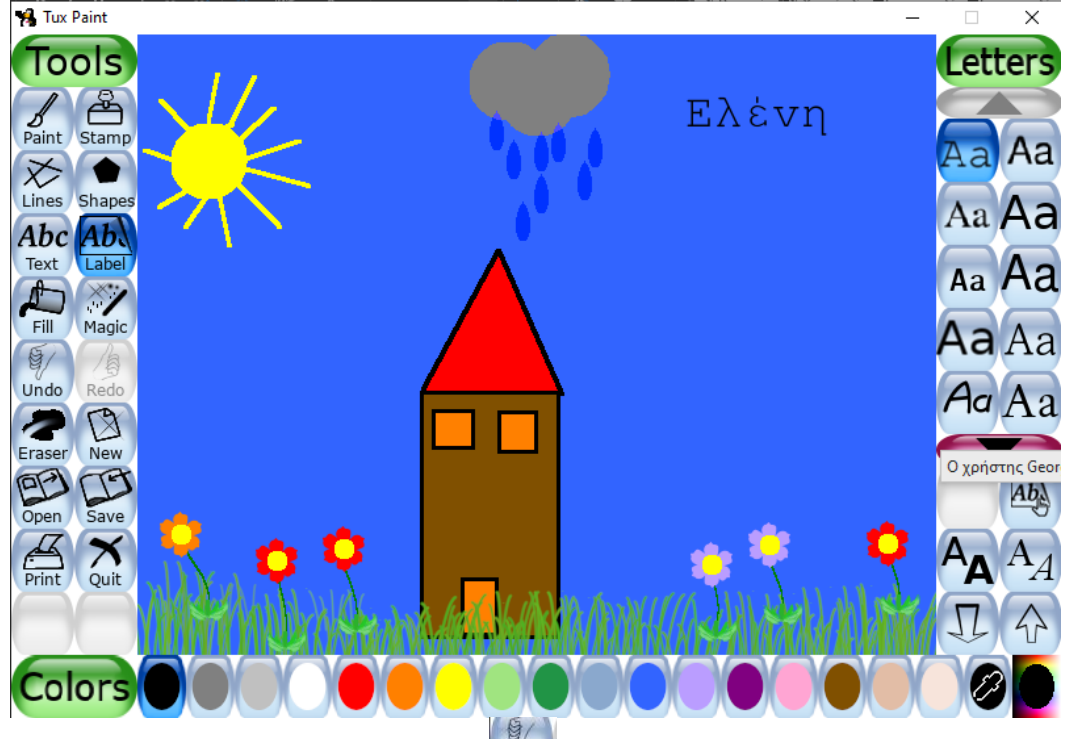

**Σημείωση 1η:** Επιλέξτε το εργαλείο αν κάνετε κάποιο λάθος και θέλετε να το διορθώσετε.

**Σημείωση 2η:** Επιλέξτε το εργαλείο Εκτύπωση αν θέλετε να εκτυπώσετε τη ζωγραφιά σας.

**Σημείωση 3η:** Επιλέξτε το εργαλείο Αποθήκευση αν θέλετε να αποθηκεύσετε τη ζωγραφία σας.

**Σημείωση 4η:** Επιλέξτε το εργαλείο αν θέλετε να δημιουργήσετε ένα κενό καμβά.

**Σημείωση 5η:** Επιλέξτε το εργαλείο <sup>εξοδος</sup> αν θέλετε να κλείσετε την εφαρμογή.